# **Mycotoxin Meter**

### **Operation Manual**

Please read this manual carefully before use

## <span id="page-1-0"></span>Catalogue

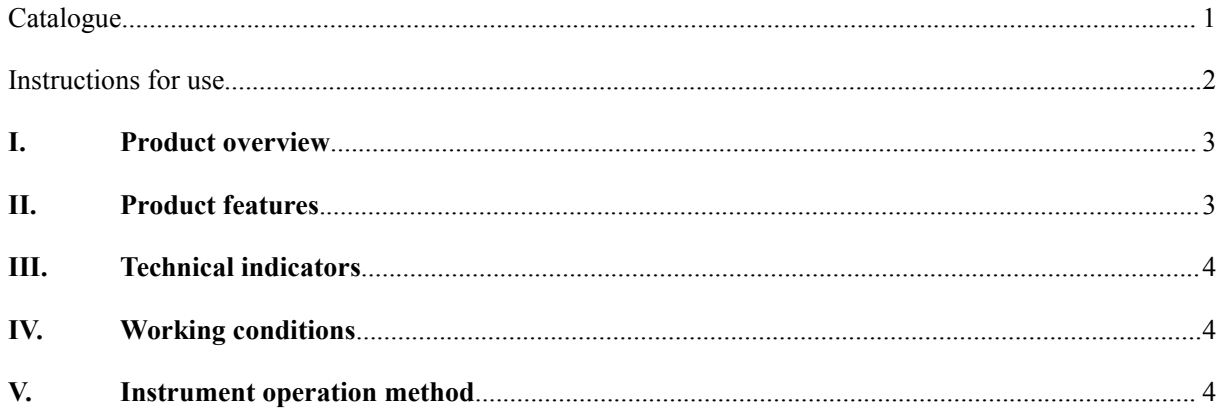

### <span id="page-2-0"></span>**Instructions**

Dear customer, in order to use this instrument safely and effectively, please pay attention to the following matters:

- 1. Please read the instruction manual carefully before using the instrument.
- 2. The operator shall have primary inspection ability, and can use the instrument only according to the operation steps or operation video required in the instrument operation manual.
- 3. The instrument can quickly detect the quality and safety of the tested samples, and its test results can be used as the preliminary reference data for legal adjudication. When the test results exceed the national standard limit, they shall be sent to the qualified quality inspection department for further determination and adjudication.
- 4. All reagents of the instrument are chemical reagents. See reagent packaging for the best storage conditions; Children and irrelevant personnel are strictly prohibited from contacting the reagent, otherwise they will be responsible for accidents.
- 5. Operators must wear protective glasses, masks and gloves when using test reagents. If the reagent is accidentally splashed on the body, wash it with clean water immediately. At the same time, the reagent is strictly prohibited from entering the mouth.
- 6. The water used in the test is distilled water, deionized water or purified water.
- 7. The colorimetric instrument must be clean. Before putting it into the detection channel, wipe the water droplets on the outer wall with soft paper. After the detection, take out the colorimetric dish in time to prevent the solution from entering the instrument and damaging the instrument.
- 8. Smoking and open fire are strictly prohibited in the inspection operation site.

#### <span id="page-3-0"></span>**I. Product overview**

The equipment adopts Android operating system, which integrates the functions of Agricultural Internet of things traceability, agricultural product safety detection and certificate printing, and realizes the real-time transmission of detection data to the cloud platform, two-dimensional code printing, two-dimensional code identification, data traceability, identity information identification and other functions. The instrument has comprehensive functions such as detection, information intelligent management, agricultural product traceability, agricultural product operation credit management, certificate printing, mobile phone corporate image publicity and product display

#### <span id="page-3-1"></span>**II. Product features**

- 10.1-inch LCD touch screen, Android operating system, concise operation interface, and comprehensively improve the convenience of operation. With large capacity data saving function and built-in SD card expansion function, it can save up to one million pieces of data.
- A variety of qualification certificate printing modes are available, including self-adhesive printing, thermal paper and A4 paper printing. The qualification certificate is provided with traceability QR code, and the content is in line with the provisions of the implementation plan of the national pilot edible agricultural product qualification certificate system.
- With wireless WiFi Internet access and RJ45 network port.
- \* The detection data and agricultural product information are uploaded to the cloud platform in real time, and the traceable QR code is automatically generated to realize the integration of agricultural product detection, certificate printing and data traceability.
- \* For agricultural cooperatives to achieve rapid and low-cost cloud platform construction services, customers display agricultural product information in detail, user image display and agricultural product advertising through mobile phone QR code scanning. Achieve accurate product advertising and corporate image publicity.

3

#### <span id="page-4-0"></span>**III. Technical indicators**

- \* Large color LCD touch screen size: 10.1 inches;
- <span id="page-4-1"></span>Detection channel: 3; USB interface: 3;

#### **Iv. Working conditions:**

- Ambient temperature: 0 ℃ 40 ℃;
- $\triangleleft$  Relative humidity: ≤ 85%;
- \* The instrument shall be placed on a stable workbench without direct sunlight and strong electromagnetic interference;
- $\bullet$  Working power supply: 220V  $\pm$  10%;

#### <span id="page-4-2"></span>**V. Instrument operation method**

#### **1. Structure introduction**

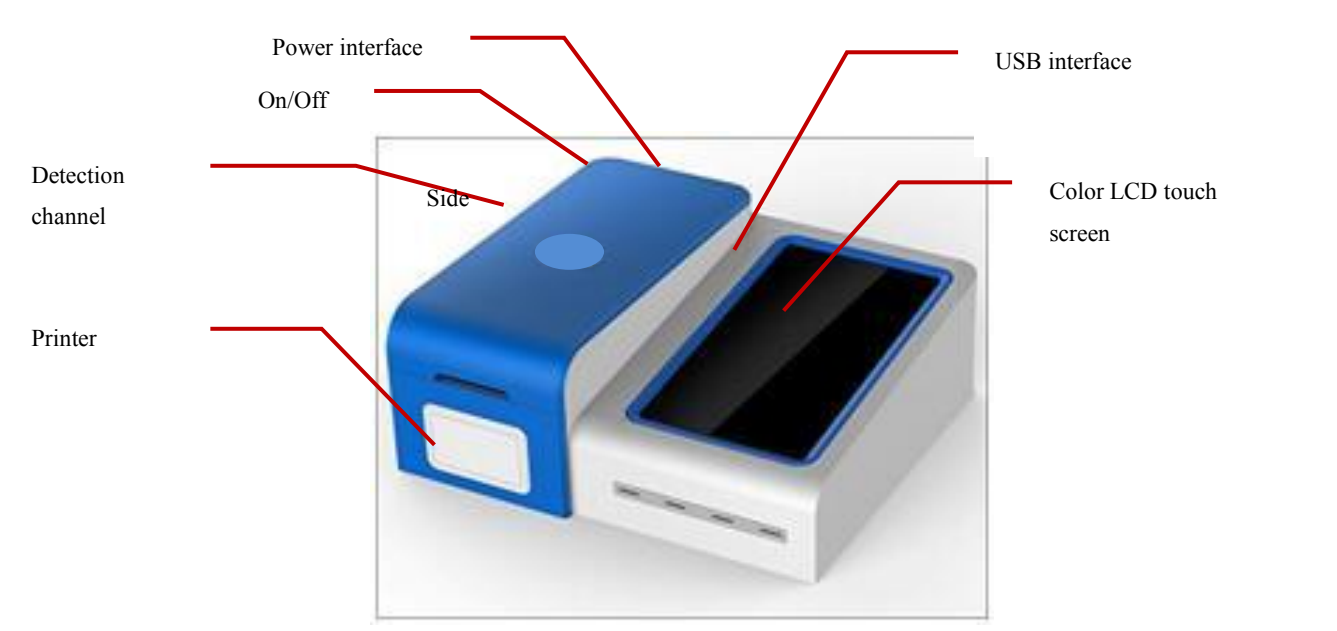

Picture1-1 Structure introduction

#### **2. Startup settings**

When the instrument is turned on, do not put anything in the detection channel. Turn on the power and turn on the switch.

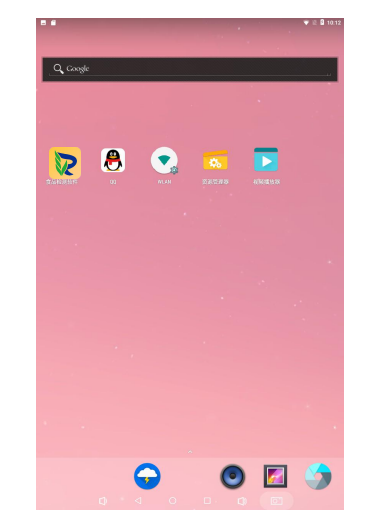

Picture 2-1 Android system screen interface

In order to upload, need to connect Wi Fi. In the Android system screen interface, click  $\bullet$ on the screen to connect Wi Fi (or enter settings to connect). After the connection is completed, there is no need to connect Wi Fi after the next boot.

#### **3. Colloidal gold software operation (colloidal gold method)**

Return to the main interface and click to open the colloidal gold detection software.

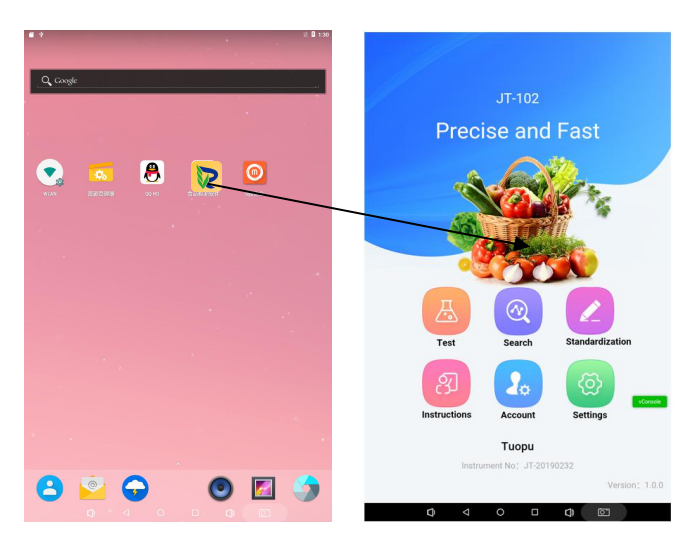

Picture 7-1Android main interface Picture 7-2 Colloidal gold main interface

Click to set basic settings, production unit settings, sample name settings and inspector settings.

Basic setting: only the name of the inspection company can be set, and other information does not need to be changed.

- Production unit: click the production unit above to enter the production unit setting. Click Add to add and set the information of the production unit. Click a production company to re edit or delete the existing production company.
- Sample name: click the sample name above to enter the sample name setting. Click Add to add and set the information of the sample name. Click a sample name to re edit or delete the existing sample name.
- \* Inspector: click the inspector above to enter inspector settings. Click Add to add and set inspector information. Click an inspector to re edit or delete the existing inspector. The inspector on duty is set as the administrator.

If the production unit and sample name need a lot of information to be imported, the information can be imported with Excel.

Click to enter the detection interface, insert the detection card into the card slot (the sampling hole is inserted inward, as shown in the figure below), click  $\Box$  select the number of channels, and select the detection item, sample name, production unit and weight. After selecting the item, the yellow line shall be in the center of the detection window and pressed to the C line and t line. It is necessary to enter the calibration interface for recalibration. Click to start the test. After the test, the concentration and test results will be displayed. Click Print to print the test data. Click Save to save the test data to the query, and save the saved information in the query interface at the same time.

6

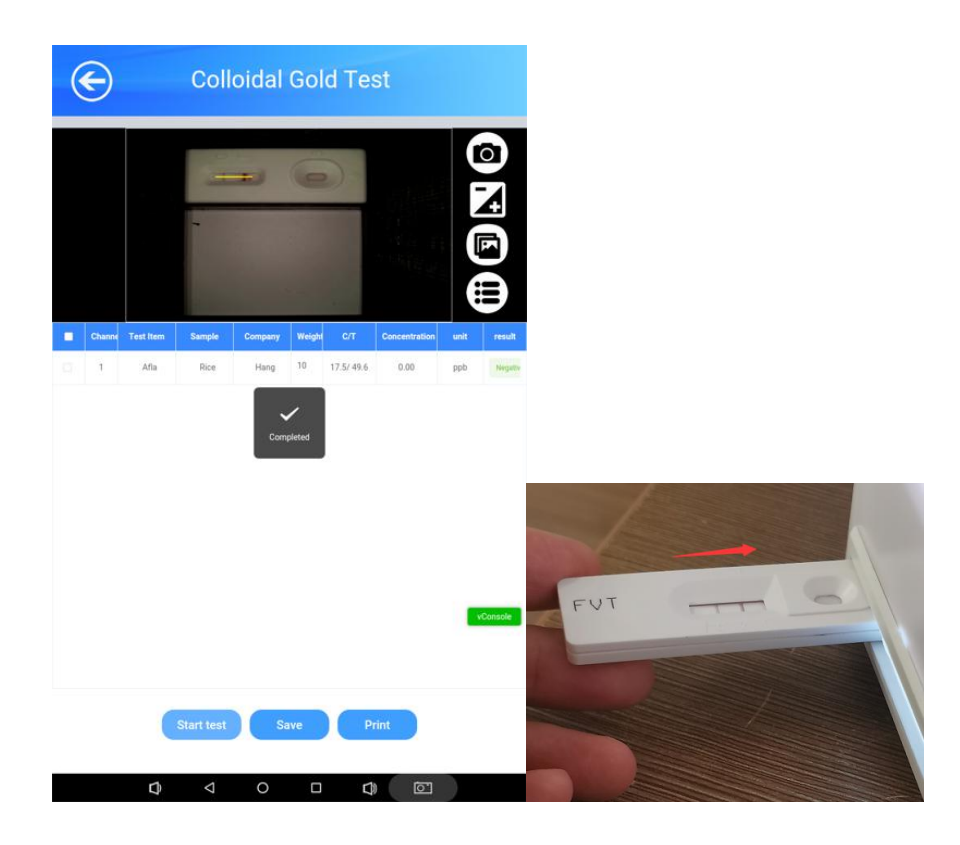

Picture 7-3Colloidal gold detection interface

The yellow line should be in the detection frame of colloidal gold and pressed to the position of C line and t line of colloidal gold card, so as to analyze the correct results.

| 位置正确 |  |
|------|--|
| 位置错误 |  |
| 位置错误 |  |

Picture 7-4 Correct position of yellow line

Click  $\Box$  to adjust the brightness of the image, and click to open the previous image for analysis.

Click to enter the query interface, check the non uploaded data, click upload, and check a single piece of data.